# **Multi-Profile CMOS Infrared Network Camera**

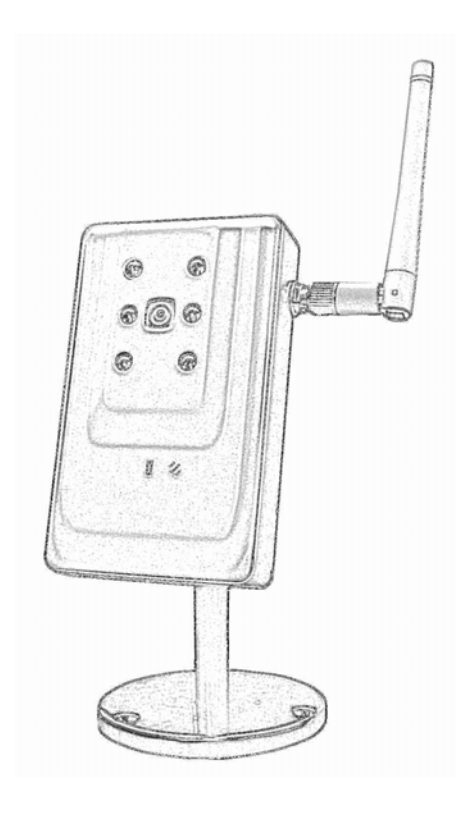

# **Quick Start Guide**

#### *About multi-profile*

Multi-profile stands for simultaneously video stream. The Network Camera and Video Server can generate MPEG4 and MJPEG streaming simultaneously to different users. Moreover, the resolution can be different from one user to another. This state-of-art design is considerable to fit in various network environments.

#### *Before Installation*

Before installation, please be sure to read this quick installation guide and user's manual carefully to complete machine installation.

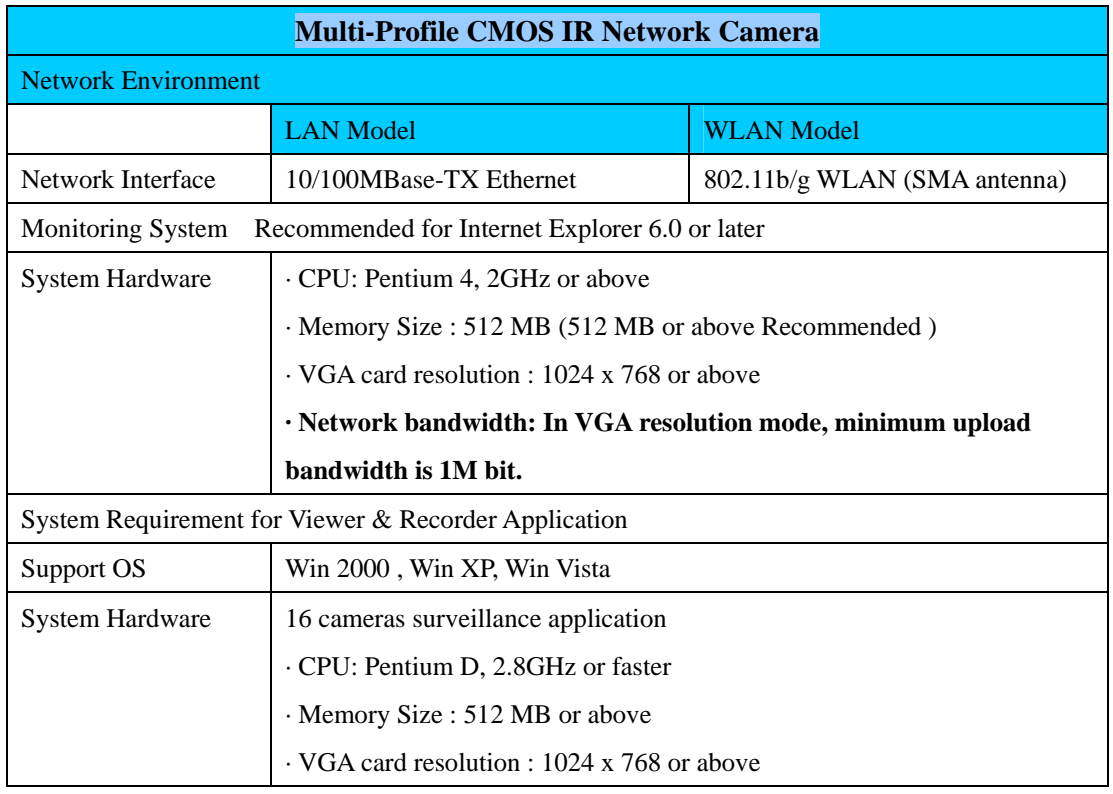

#### *System Requirements*

# *Physical Installation*

#### **1. Connect an Ethernet cable**

Method 1: Connect one end of the cross over cable to the LAN port located on the Network Camera's bottom and attach the other end to your PC directly.

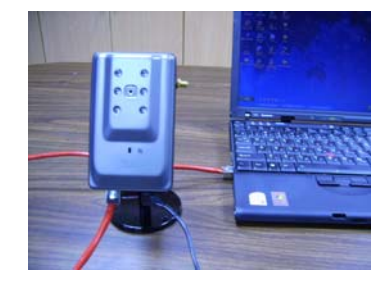

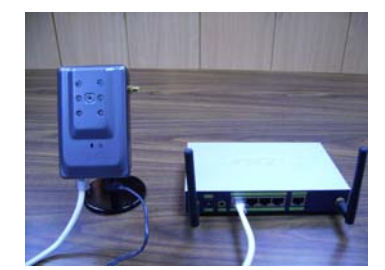

Method 2: Connect one end of the Ethernet cable to the

LAN port located on the Network Camera's bottom and attach the other end to the network device (hub or switch).

**2. (WLAN model only) Attach the SMA antenna Find antenna in accessory. Attach the antenna to the IP cam SMA connector.** 

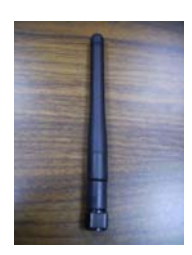

#### **3. Check the LED ( Front Panel )**

The LED is defined to identify LAN/WLAN connection type. When LAN port is connected, the LED will be green. For WLAN model, if LAN ported is connected, the LED will be green; if LAN cable is removed; the IP cam will change to WLAN connection and LED change to orange color.

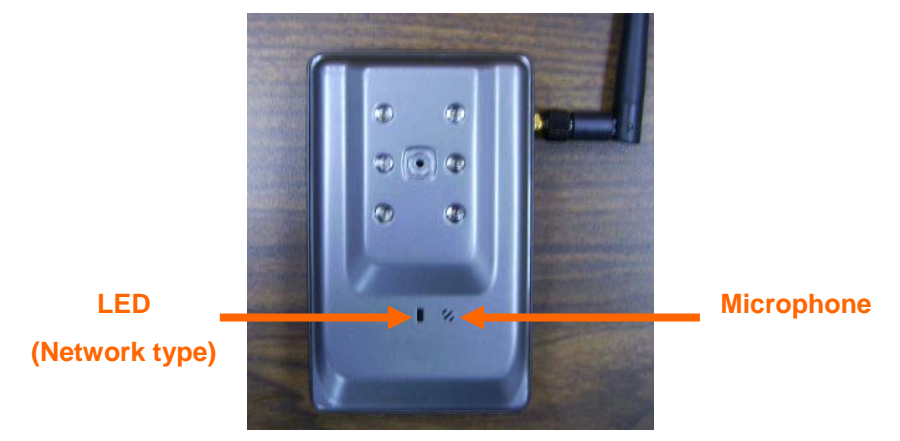

#### **4. Place the Camera on the table or fix it onto ceiling or wall**

Use screws to fix the Network Camera onto the ceiling or wall. You could also put the Network Camera on the table directly.

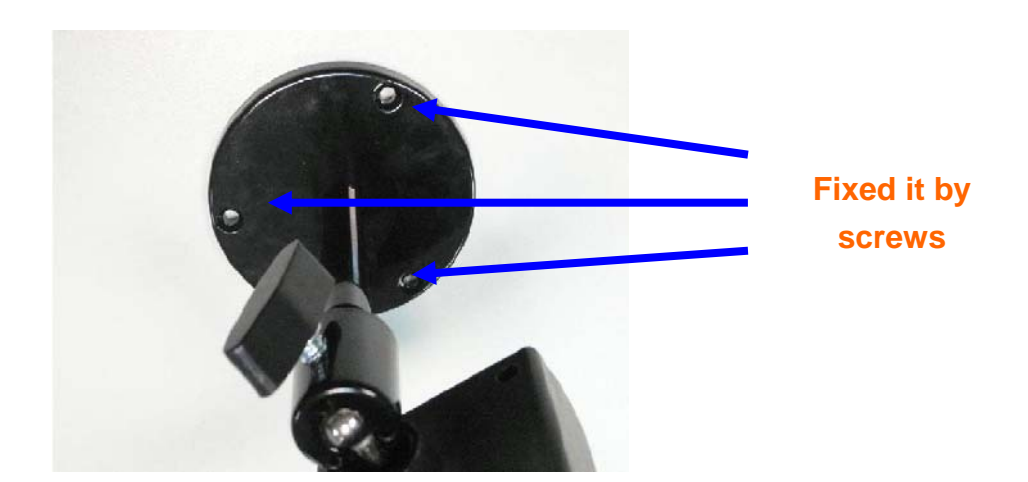

#### **5. Attach the power supply**

Connect the provided power adapter labeled "5V DC" to the Network Camera connector on

bottom and then plug into AC power socket.

## *Camera administration*

#### **1. PC Viewer**

The Network Camera provides GUI (Web based, Graphical User Interface) for machine management and monitoring. PC viewer supports Microsoft internet Explorer 6.0 or later with Java support

#### **2. Use "IP Wizard" to locate IP address**

Default "DHCP On", means dynamic IP address should be assigned. User may use "IP Wizard" utility to search all IP Cameras in the LAN environment.

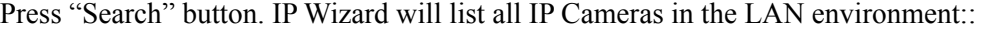

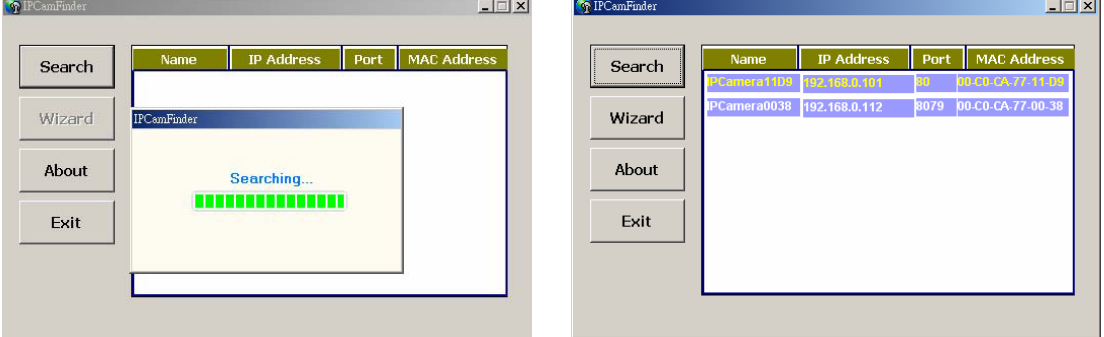

Wizard function:

The utility featured with "Wizard" function to help user easy install Network camera. User can step by step to setup IP address, username and password.

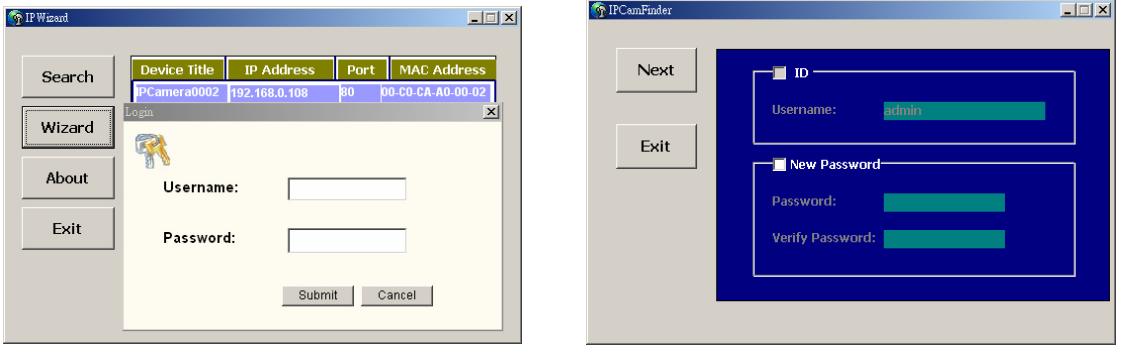

Username and Password:

The Network Camera will prompt for User Name and Password. **Default username is: admin, leave password blank.**

Note 1: If no IP address is assigned after 30 seconds, the Network camera will automatically

assign 192.168.0.100. User may now open your web browser, and key in **http://192.168.0.100** in the address bar of you web browser to logon Network Camera's web configuration page.

Note 2: If you want to enable WLAN connection, please refer to user's manual inside CD, the section "Setting/Network".

Note 3: Power Line Frequency

- If you found the video image is flash, you may need to choose 50 or 60 Hz frequency (depends on country).
- World wide power line frequency table is inside CD, Appendix

Note 4: If you have problem when connecting the network camera to a router, please read user's manual inside CD, the section "Installation to a router".

### *3G Mobile Phone (3GPP) Usage*

The device is 3GPP compatible by default. To view live video over 3GPP, here is a briefly steps. Please check user's manual inside product CD for detail

- Step 1: You must apply a 3G mobile phone with 3GPP service. Please contact your 3G cell phone service provider for detail.
- Step 2: Check that the IP camera has a completely **PUBLIC IP address**, i.e. no ports blocked by a firewall. It is highly recommended that you have a fixed and public IP address without any firewall blocked

Step 3: check RTSP port and the default port is **554**.

#### Step 4: Bitrate

**Setting → Video → MP4/QQVGA → Bit rate**, set the maximum bit rate to **lower than 128 kbit/s.**

To use the 3GPP function, in addition to previous section, you might need more information or configuration to make this function work.

**Note** that to use the 3GPP function, it strongly recommends to install the Networked Device with a public and fixed IP address without any firewall protection.

#### *Mobile Phone Dialing procedure:*

- Step 1: Contact your cell phone provider and make sure that **3GPP service is available**. Support cell phone list please keep contact with your Network Camera sales.
- Step 2: **Enable "internet access" function on your mobile phone**. Some telecom will automatically download the setup profile to your mobile phone; some telecom need you call the service center to enable the internet access function
- Step 3: Choose a verified **video player (ex. Realplayer or PacketVideo)**
- Step 4-1: Open the video player. Base on your requirement, type either URL address (**for firmware version 2.x**):

 **rtsp://***host***/av***N* **for both audio and video tracks.** 

 **rtsp://***host***/video***N* **for video track only.** 

 **rtsp://***host***/audio for audio track only.** 

Where *host* is the host name or IP address of the camera, and *N* is the number of the profile (between 2 and 3) for the video stream.

Step 4-2: **For firmware version 3.x:**

#### **rtsp://***host***/mpeg4/media.3gp**

Where *host* is the host name or IP address of the camera.

IP camera video or audio will show up on your player now!

**Made in Taiwan All Rights Reserved 2007**

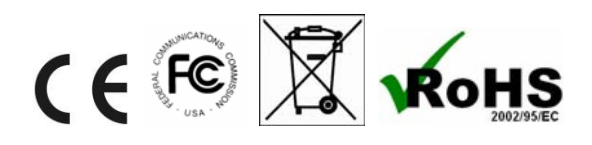